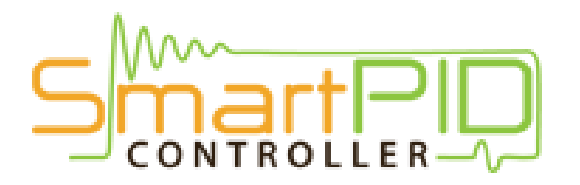

# WiFi configuration tutorial

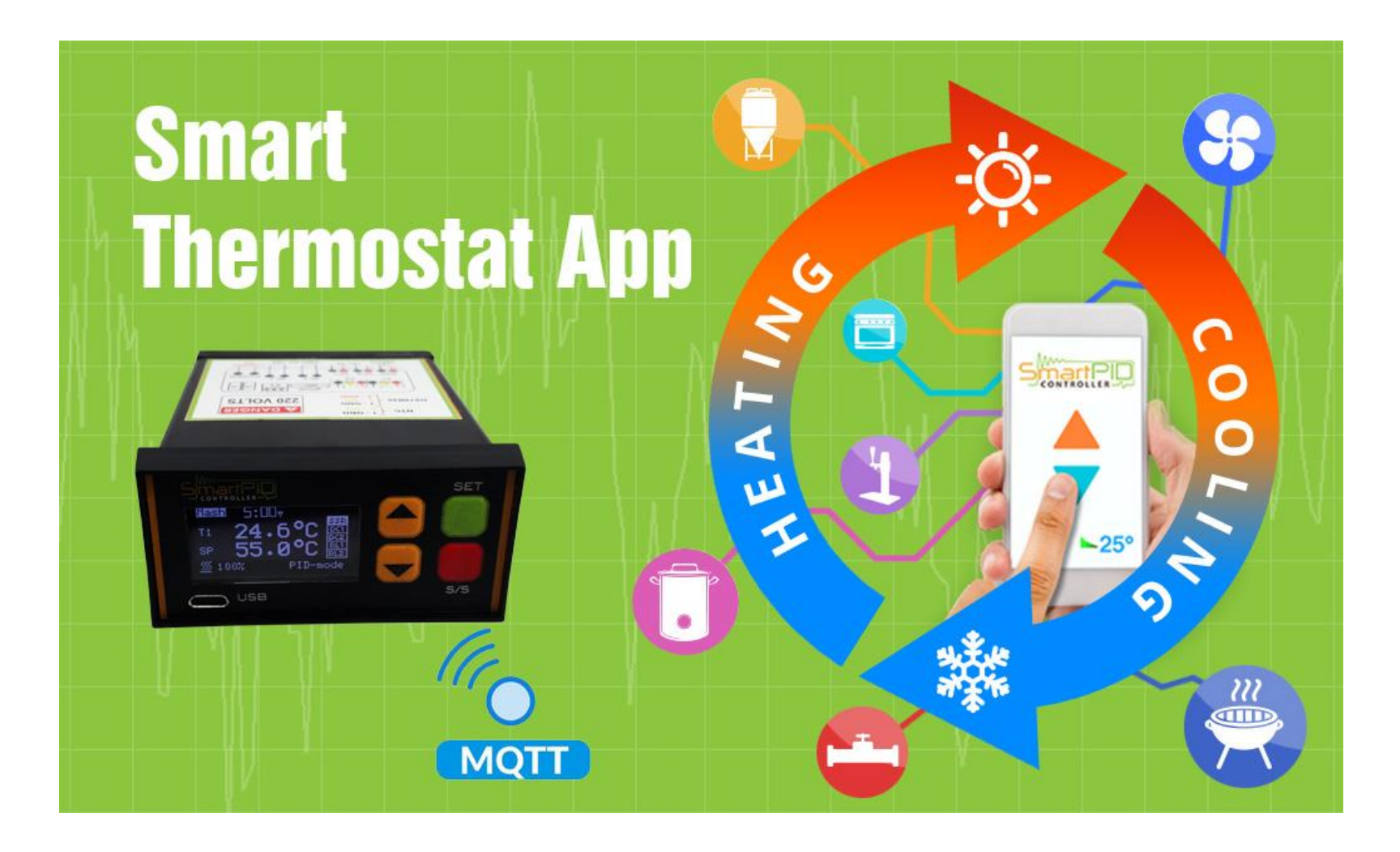

## SmartPID smart thermostat MQTT server architecture

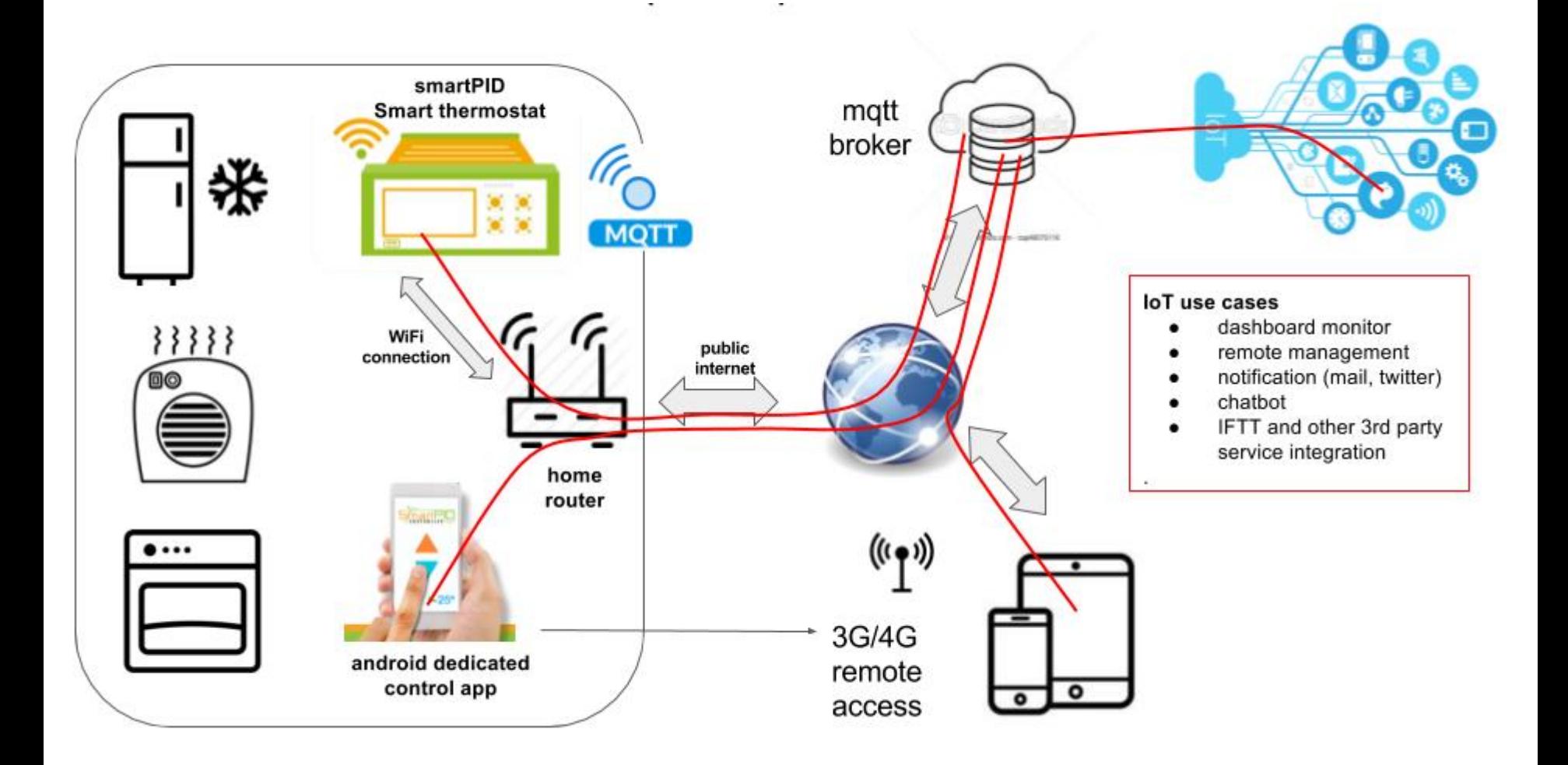

## SmartPID smart thermostat WiFi config and remote server connection

In order to connect SmartPID controller to home WiFi network and to remote server and to the smartphone app 3 basic operation are need

![](_page_2_Figure_2.jpeg)

## Credentials need to configure all the elements

Following data are need to coplete the 3 steps

Make sure to write correctly (pay attention to capital letters, unwanted space, O and 0 etc..

![](_page_3_Figure_3.jpeg)

![](_page_4_Picture_0.jpeg)

## SmartPID account creation

![](_page_5_Picture_0.jpeg)

![](_page_5_Picture_1.jpeg)

- 1. Start SmartPID smart thermostat app
- 2. Perform Sing-up process by pressing **NOT A MEMBER? SIGN UP NOW**

![](_page_6_Picture_0.jpeg)

- 1. Insert valid email (need for recovery process)
- 2. Insert a personal password
- 3. Note the credentials for step 2

![](_page_6_Picture_30.jpeg)

![](_page_7_Picture_0.jpeg)

![](_page_7_Figure_1.jpeg)

- 1. Login using credentials created
- 2. Press **LOGIN** to connect to the server

![](_page_8_Picture_0.jpeg)

![](_page_8_Picture_1.jpeg)

- 1. Verify the connection status trough the green light on the top bar
- 2. In case of red light check again credentials and internet connectivity

![](_page_9_Picture_0.jpeg)

# SmartPID WiFi config & provisioning

![](_page_10_Picture_0.jpeg)

![](_page_10_Picture_1.jpeg)

![](_page_10_Picture_2.jpeg)

1. Navigate to configuration connectivity/log configuration menu

1. Configure "Wi-Fi mode" in AP mode

![](_page_11_Picture_0.jpeg)

- b step 2.2
	- 1. From smartphone , table or laptop scan the WiFi network
	- 2. Highlight the SPC1000 XXXXXXXXX Select the special network and connect

NOTE it's strongly suggested to disconnect smartphone from 3g/4g connection during the whole operation

![](_page_12_Figure_0.jpeg)

![](_page_12_Picture_1.jpeg)

- 1. Connect to WiFi network SPC1000\_XXXXXXXXXXXXXXX
- 2. Default password is **smartpid!**

![](_page_13_Picture_0.jpeg)

- astep2.4
	- 1. Open any browser (chrome or other)
	- 2. Input in the address bar following address **192.168.4.1**
	- 3. You will be redirect to a landing page with a text form

#### $\widehat{\mathbb{R}}$  all 94% 17:16

#### **SmartPID Wi-Fi Configuration**

![](_page_14_Picture_46.jpeg)

![](_page_14_Picture_3.jpeg)

Username e Password WiFi home network

Server IP addredd and port **18.196.43.33**

SmartPID account username and PWD Created in step 1

Save data SmartPID will "reboot"

![](_page_15_Figure_0.jpeg)

![](_page_15_Picture_1.jpeg)

- 1. Go back to SmartPID menu WiFi/MQTT
- 2. Configure "Wi -FI mode" as Client
- 3. Verify SSID e PWD of your home WiFi network
- 4. Verify "connected" connected status and assignment from your home router of a valid IP address

![](_page_16_Picture_0.jpeg)

- 1. Go to MQTT broker configuration menu and verify the credentials stored
- 2. Go logging menu and configure "Log Mode" via WiFi
- 3. Configure logging interval (Min Sample Time 5s)
- 4. Verify MQTT connections status l

![](_page_17_Picture_0.jpeg)

# SmartPID pairing with the app via serial number

![](_page_18_Picture_0.jpeg)

![](_page_18_Picture_1.jpeg)

- 1. You can add any number of remote controlled smartPID adding to your device list.
- 2. Press button to add a new

one

![](_page_18_Picture_5.jpeg)

![](_page_19_Picture_34.jpeg)

![](_page_19_Picture_1.jpeg)

- 1. Insert a mnemonic name
- 2. Insert serial number string that is displayed during boot sequence (14 chars)
- 3. Press **SAVE**

![](_page_20_Picture_0.jpeg)

![](_page_20_Picture_1.jpeg)

1. The new smartPID controller has been added

![](_page_21_Picture_0.jpeg)

![](_page_21_Picture_1.jpeg)

- 1. It's possible to remove a device sliding left
- 2. It's possible to modify information sliding right